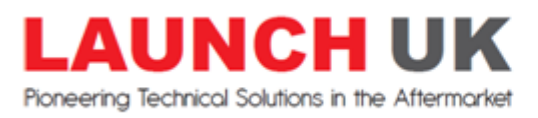

## **New & Improved update procedure: X431, X431 Master & Diagun**

Had enough of tedious update procedures? Want a new and quick way to update your Launch equipment? Well look no further, Launch UK is proud to announce the release of the new update program.

Its fast, it's easy and only there are only 5 steps!

**1. Download the new program by following this link; [http://www.launchtech.co.uk/update\\_files/X431Update.exe](http://www.launchtech.co.uk/update_files/X431Update.exe)**

**if the above does not work for you then try the compressed zip version; [http://www.launchtech.co.uk/update\\_files/X431Update.zip](http://www.launchtech.co.uk/update_files/X431Update.zip)**

- **2. Install the program on your PC by double clicking on the file you just downloaded**
- **3. Remove memory card from diagnostic tool, connect to PC via USB card reader \*(format the memory card before updating if your low on memory space)**
- **4. Open the X431Update program and enter your username and password**
- **5. Sit back and let the program update the memory card!**

Once the program has finished updating the card all manufacturers will show 100% complete. If some manufacturers have initially failed, do not worry as the program will go back over them once it gets to the bottom of the list.

**NOTE!** Please do not use the PC or surf the web whilst the software is being updated, it will corrupt and slow down the process.

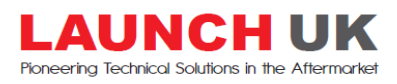

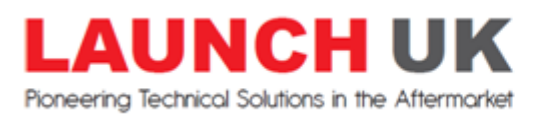

## **How to format the X431 compact flash card / Diagun Micro SD card**

If your memory card is low on free space it will not update, follow these instructions on clearing all data off the device by using your PC to format the drive.

You can format the memory Card by finding it in "MY COMPUTER" usually named as "removable disc drive" "RIGHT CLICK" on this drive to open the options, then "LEFT CLICK" on "FORMAT"

- Make sure "FAT" is selected on File system.
- Allocation unit size "DEFAULT ALLOCATION SIZE"
- Make sure "Quick Format" is not ticked
- Click on Start and the formatting will begin

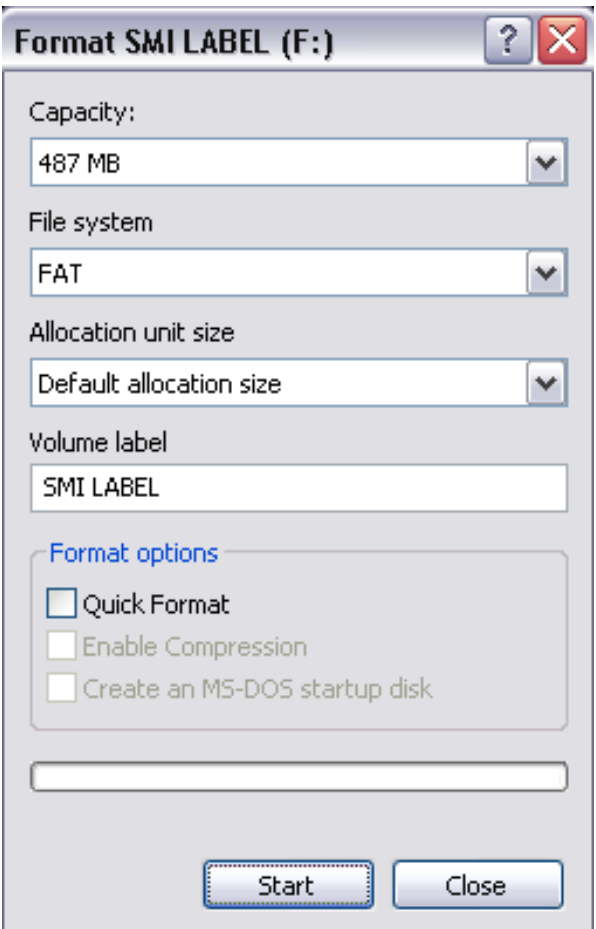

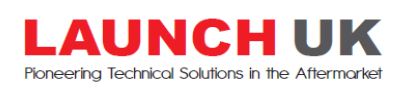

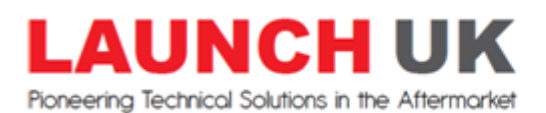

Huxley Close, Plymouth, PL7 4JN, UK t: +44 (0)1752 344 989 e: enquiries@launchtech.co.uk

# **One Click Update X431, X431 Master, Diagun – Detailed guide**

Updating your Launch scan tool has never been easier! Using our new One-Click update software, you can sit back and let your computer update your Launch diagnostics saving you time and money!

To use the new update tool please follow the below instructions;

#### **Downloading and installing the update program**

 Download the program from either one of the two links below; [http://www.launchtech.co.uk/update\\_files/X431Update.exe](http://www.launchtech.co.uk/update_files/X431Update.exe)

if the above does not work for you, then try the compressed zip version; [http://www.launchtech.co.uk/update\\_files/X431Update.zip](http://www.launchtech.co.uk/update_files/X431Update.zip)

- Either save the program locally on your PC or run installation from when you click on the link.
- Follow the windows setup wizard to complete installation.

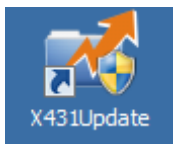

You have now downloaded and installed the program. You should see a new icon on your PC desktop. Double click on this icon to open the program and update your equipment.

#### **Updating the memory card**

Now that you have installed the update tool and formatted your memory card you can start the update process following the below steps;

If you have not inserted the USB card reader into your PC with a memory card you will see the below screen. Otherwise it will automatically detect and go straight to the login screen.

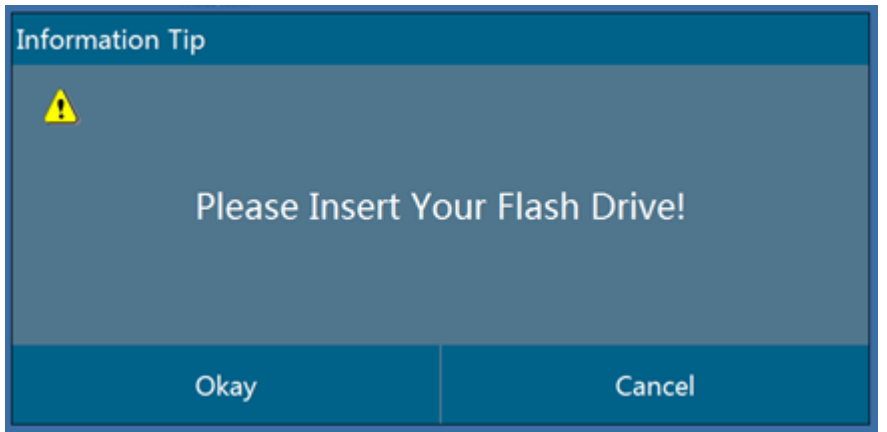

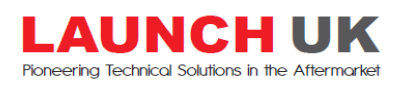

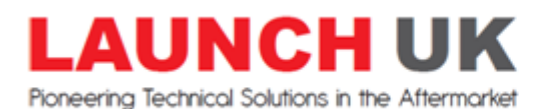

Huxley Close, Plymouth, PL7 4JN, UK t: +44 (0)1752 344 989 e: enquiries@launchtech.co.uk

You will need your login details to continue, if you do not have them then please contact Launch UK on 01752 344 989 option 3, please have your serial number handy and someone can assist you. If you already have your login details then enter your username and password and press "login with account"

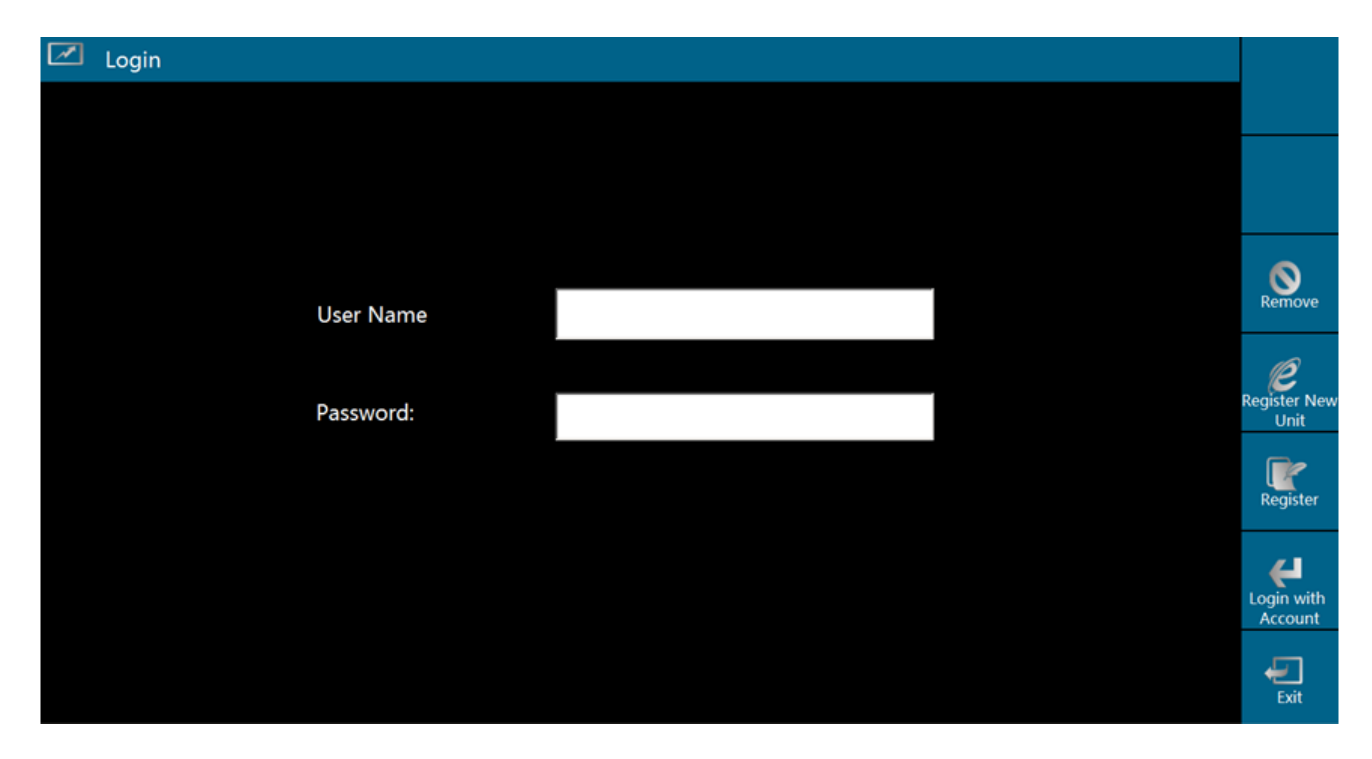

To update using this program you must have an active internet connection on your PC, as on the next stage the program will scan the server to see what is available in accordance with your subscription period. This should not take long, please be patient whilst it is loading.

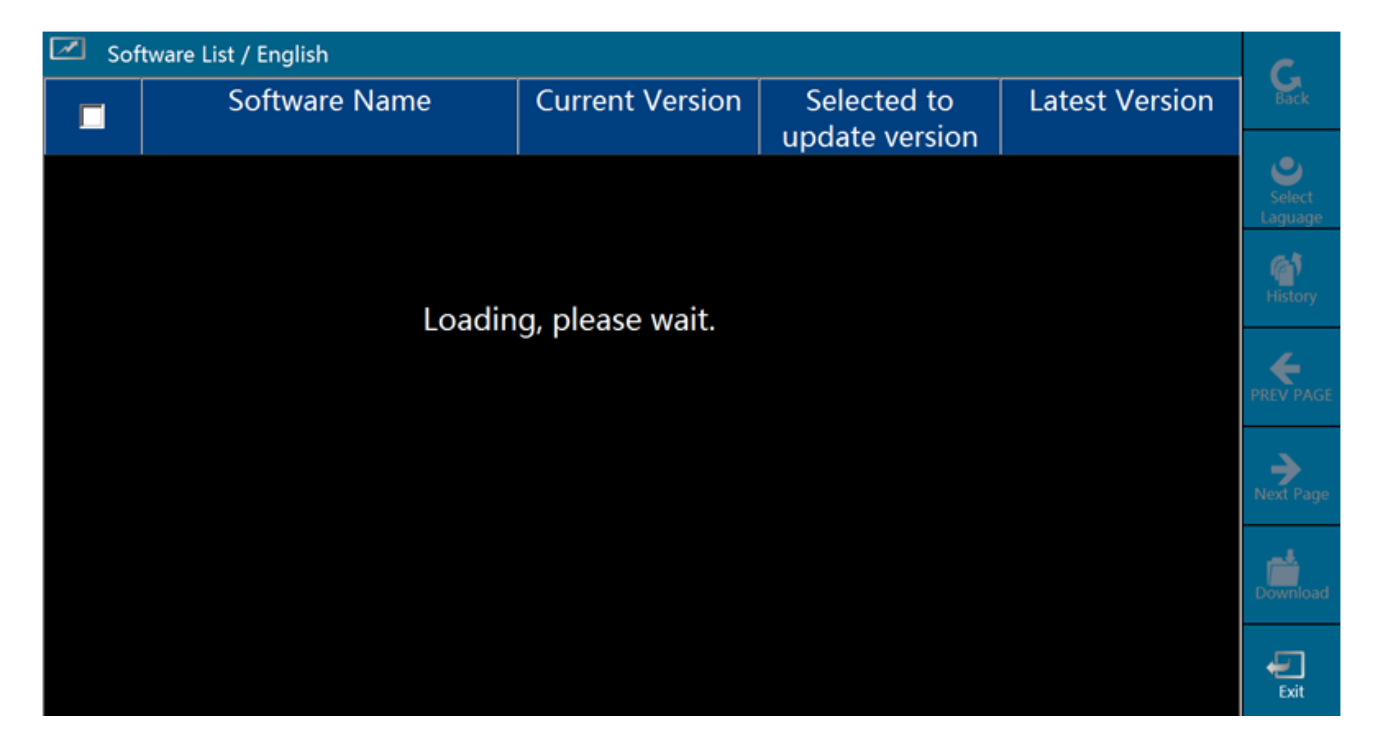

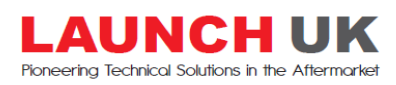

www.launchtech.co.uk

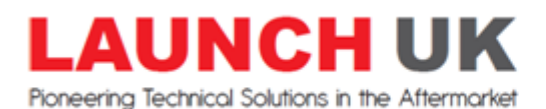

Once the program has populated an update list it will show you what is available for updates. Click on "Download" and let the program do its job. It is important not to surf the web or use your PC whilst the program updates as you will slow and corrupt the update process.

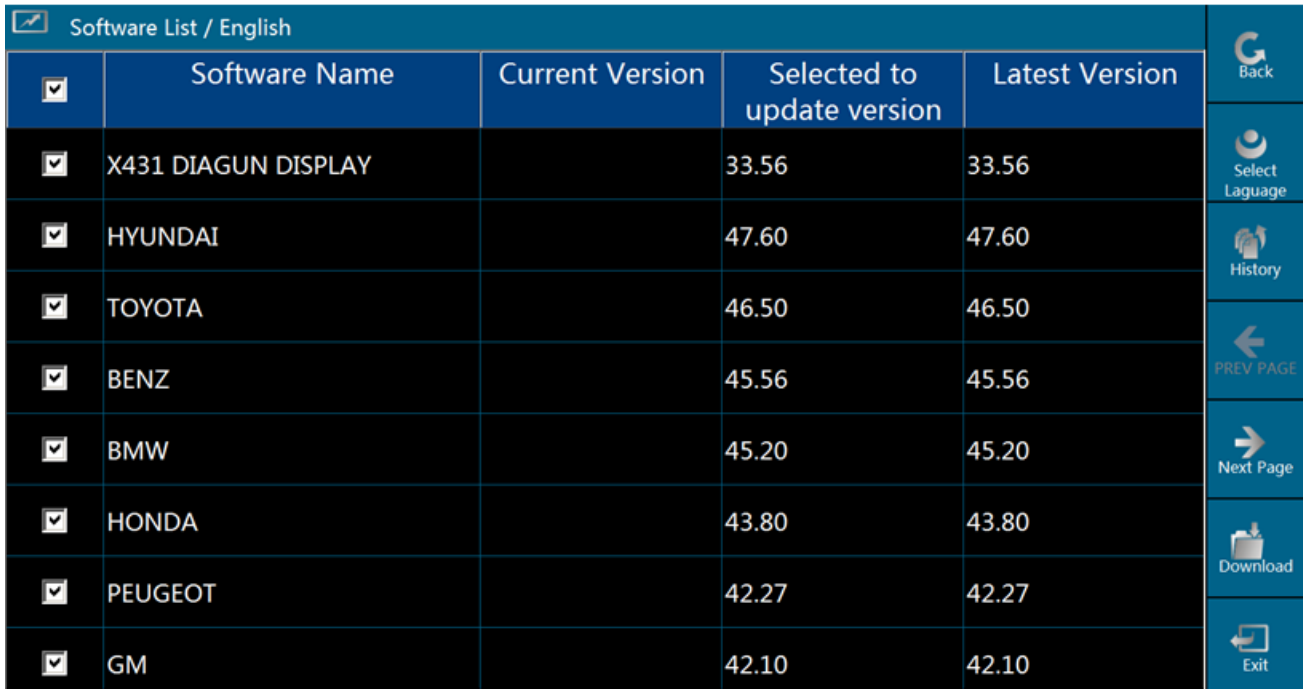

Once you click on "download" the program will start writing the updates to your memory card, it will show you the progress one by one with a status message.

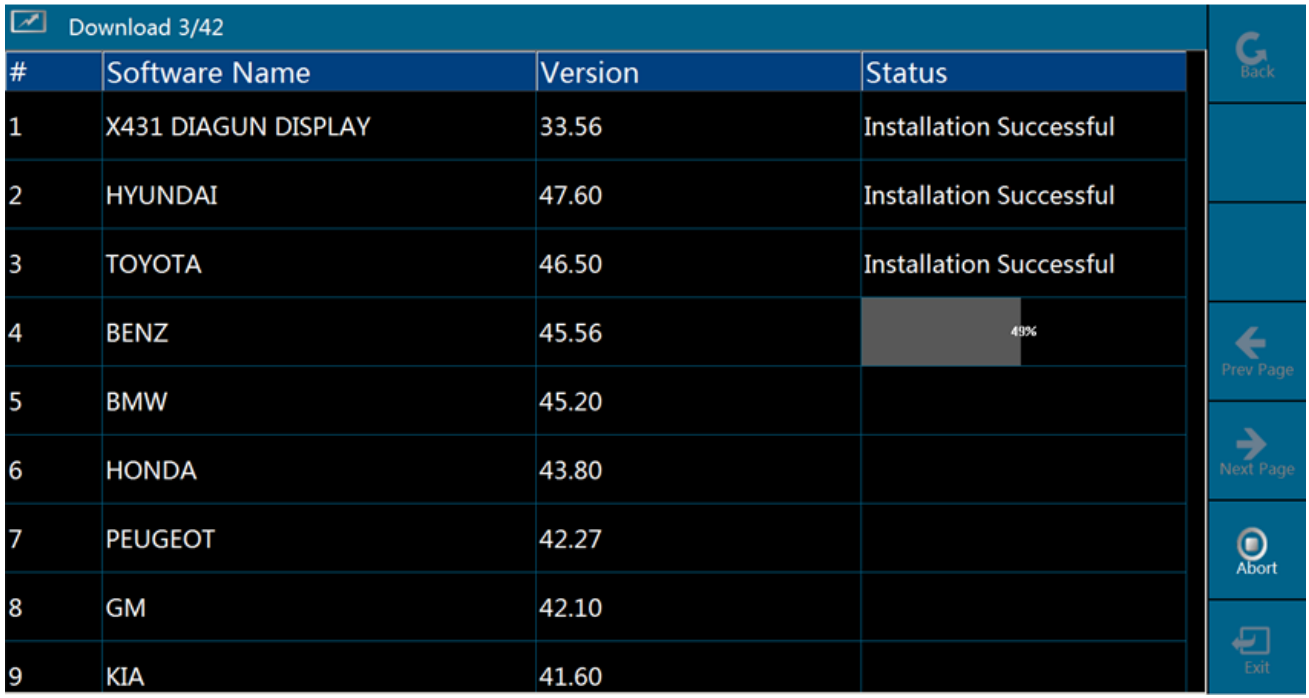

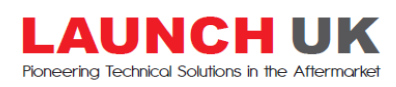

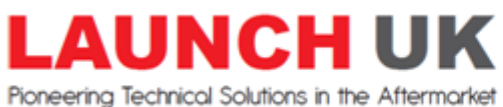

If it starts failing and skipping a manufacturer or two leave it updating as it will automatically go back to the ones which have failed and reinstall those updates.

If it starts failing all the manufacturers then you do not have enough space on your memory card because you have not formatted it or your internet connection has gone down.

Otherwise the program should continue updating the manufacturers one by one.

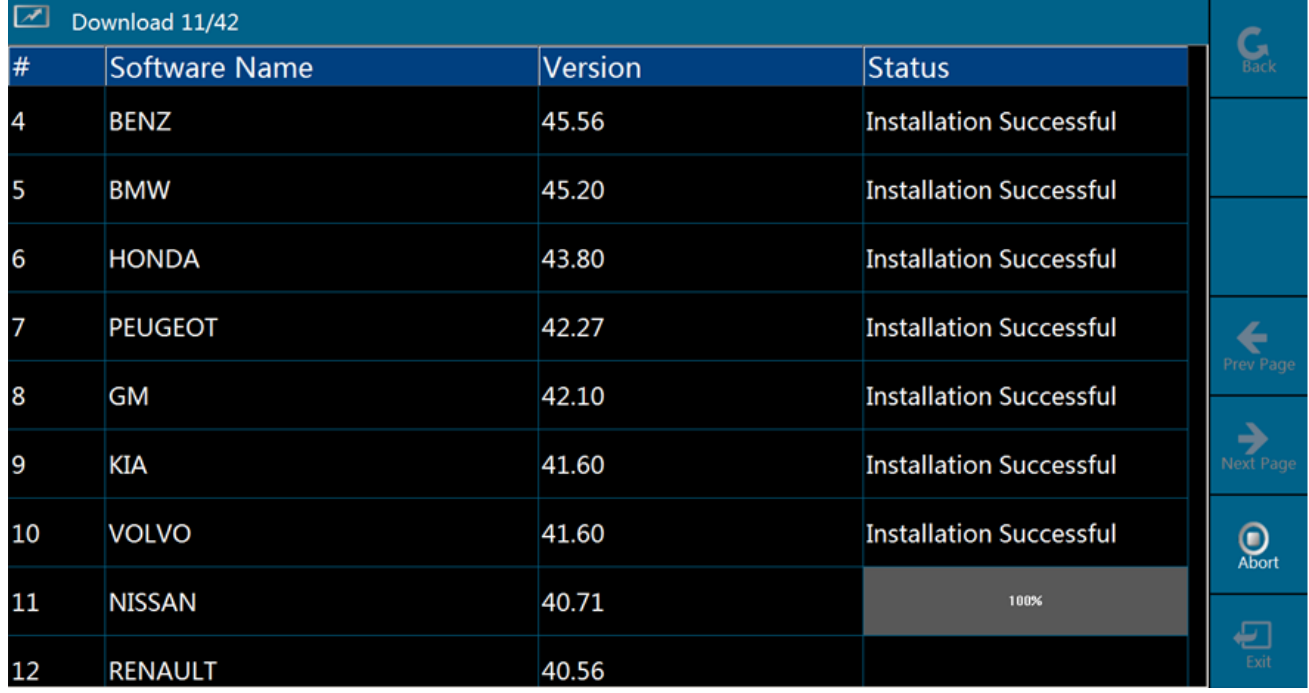

If you are doing a complete update this may take 30-60 minutes depending upon your internet connection and PC speed. If the program is only updating a few manufacturers for you then it will take much less time. Once complete the program will show all completed updates with an "installation successful" message you can now click on "exit"

### **After updating**

Once updates are completed, press exit at the bottom right of the page to come out of the update tool. Insert memory card back into Launch scan tool and power it up. On the start up procedure, it will say detecting noise do not press anything while this is starting up.

When the 4 square dots appear in the middle of the screen you must press and hold for 4-5 seconds with the stylus until it lights up, then, release the stylus, it will go to the bottom left corner and you press and hold again for 4-5 seconds, lights up and release, do this for all corners and you have calibrated the screen.

When you turn it on each time afterwards you can ignore the calibration message, just wait for it to boot up just like your pc/laptop.

If you have any questions please email or call 01752 344 989 option 3

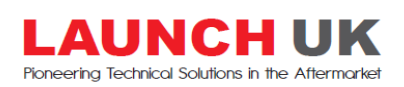